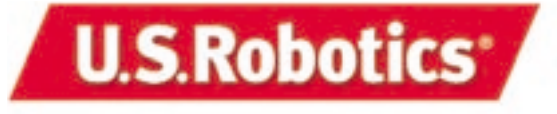

Y

**Wireless Access Point Windows 95, 98, 2000, Me, NT, and XP**

# **Companion Reference Guide**

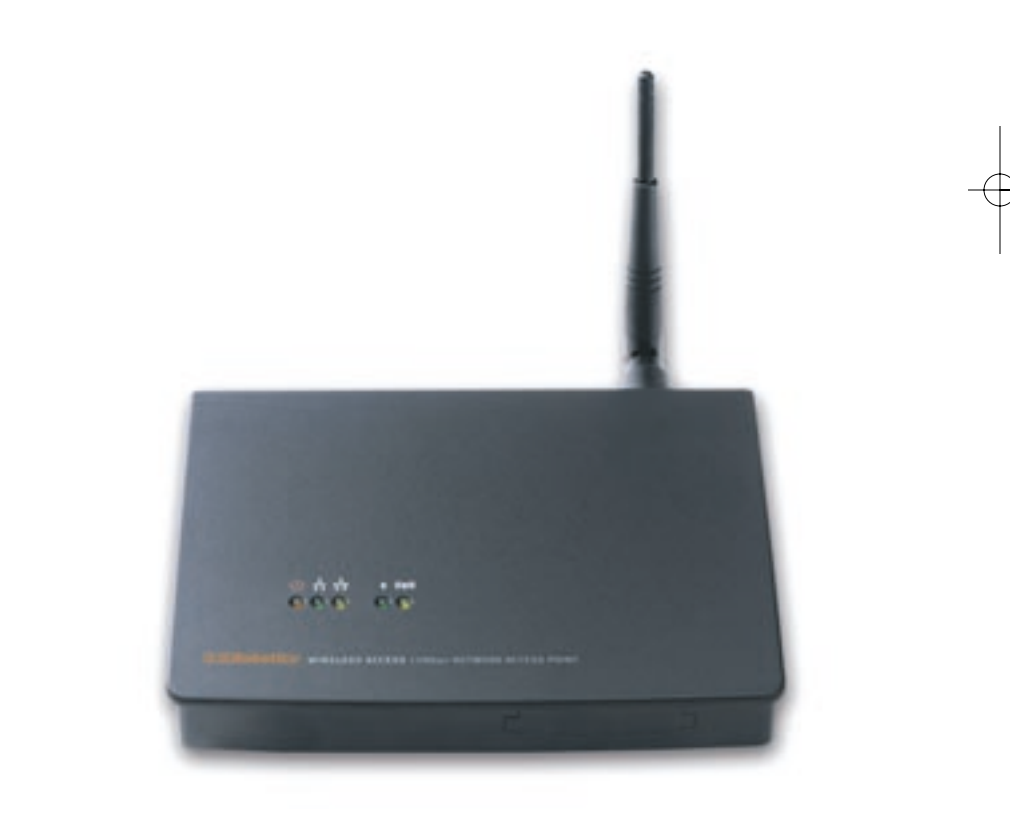

 $\forall$ 

R24.0258.00

# **Step 1. Connect the Wireless Access Point**

- Use the Ethernet port and an RJ-45 cable to connect the Wireless Access Point to one of the following devices: a cable or DSL modem with routing capabilities, a hub, a bridge, an existing Ethernet LAN, or a router.
- Attach the antenna to the Wireless Access Point.
- Attach the power supply to the Wireless Access Point.

# **Step Two: Install your software**

*Note: You only need to install this software on the PC or laptop that was originally connected to your modem, bridge, router, or hub.* 

Insert your U.S. Robotics Installation CD-ROM into your CD-ROM drive. In the Choose Setup Language window, select your preferred language and click **OK**.

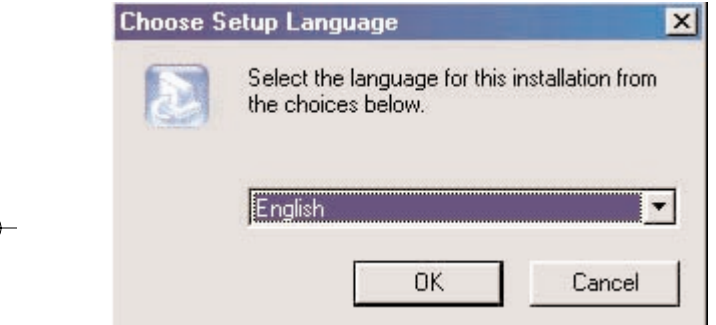

*Note: If your CD-ROM does not automatically launch, click Windows Start, Run, and type D:\setup (or the appropriate letter of your CD-ROM drive) and click OK.*

Some files will be copied to your system, and then you will be asked to read the license agreement. Read the agreement and click **Yes**.

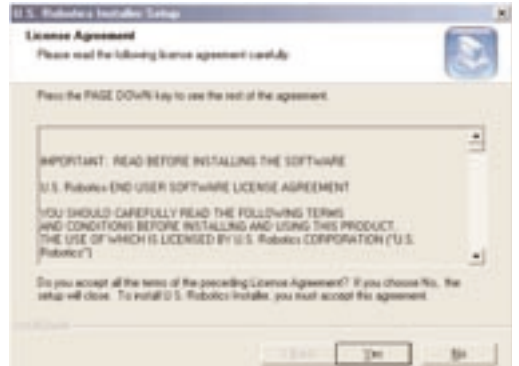

The Installation CD Graphic User Interface (GUI) will appear on your screen. Click **Software**.

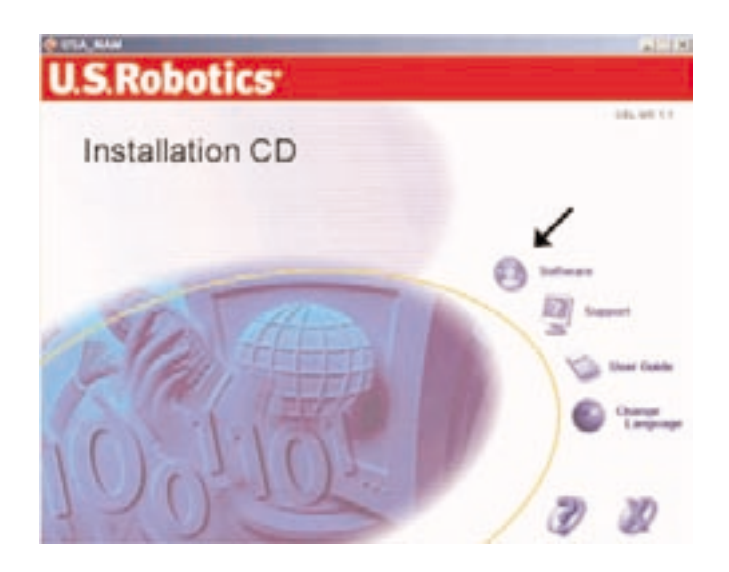

Click the icon for the U.S. Robotics Wireless Configuration Utility.

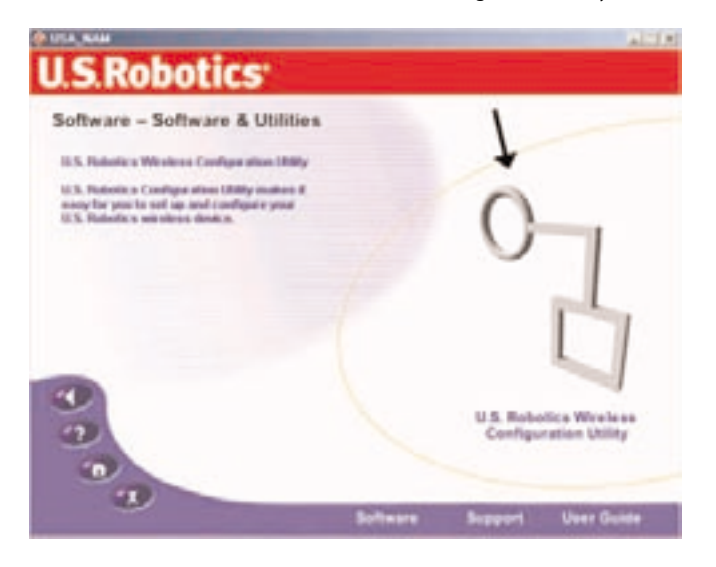

#### Click **Wireless Access Point**.

V

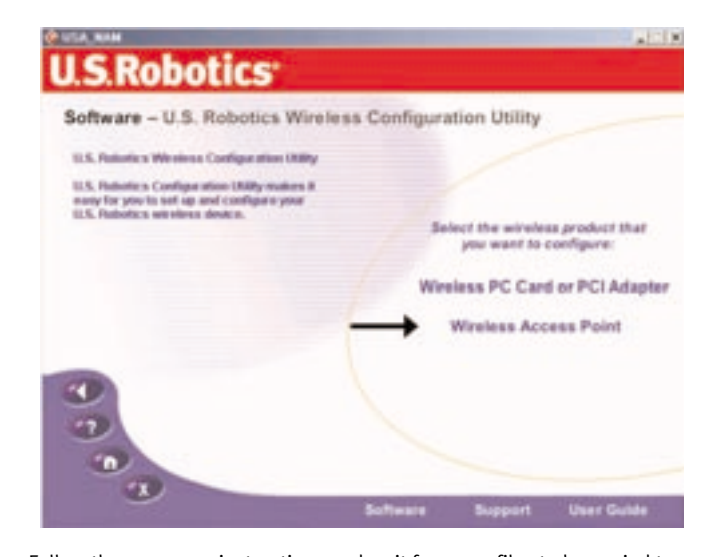

Follow the on-screen instructions and wait for some files to be copied to your hard drive. A window will appear showing you the files that have loaded onto your system. Close this window. The program window with the Configuration Utility icons will appear. Close this window.

*Note: Each Wireless Access PC Card or PCI Adapter in the wireless network must have the Infrastructure mode selected within the Configuration Utility. If you are using a U.S Robotics Wireless Access PC Card or PCI Adapter, the Configuration Utility will look like the graphic below.*

*Note: The Wireless Configuration Utility for the Wireless Access Point is not currently supported for Windows NT.*

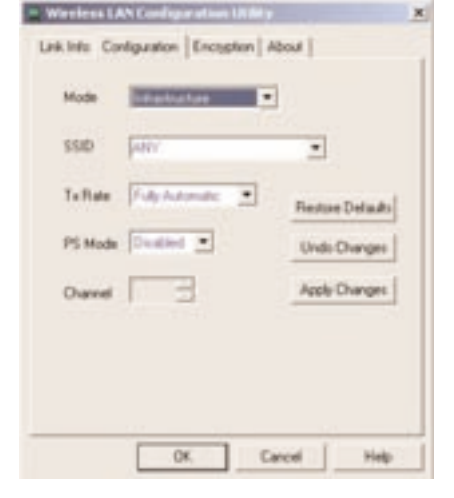

# **Step 3. Verify the detection of the Wireless Access Point**

The WLAN Access Point Utility should automatically detect the new Wireless Access Point. If the WLAN Access Point Utility does not automatically detect the Wireless Access Point, refer to the Troubleshooting section of this guide. The WLAN Access Point Utility program icon in the system tray will change from red to green when a Wireless Access Point is detected.

The Wireless Access Point has five LED status indicators. The function of each indicator is described in the following table and graphic:

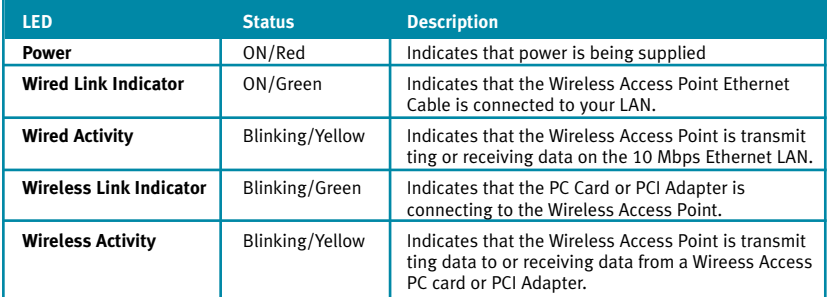

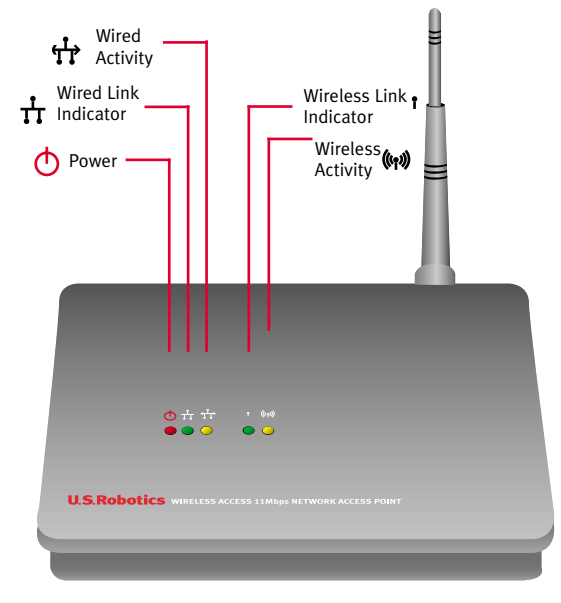

If you need to reset the Wireless Access Point at any time, perform the following steps. Press in and hold the Reset button. While holding in the Reset button, unplug the power adapter from the Wireless Access Point and then plug it back in. Release the Reset button and then press it once. This will restore the factory default settings. When this is performed, the

Wireless Activity LED will blink. If you press the Reset button a second time, all setting information except for the password and the encryption data will be cleared. If this is done, the Wireless Link Indicator will blink.

# **Step 4. Configuration of the Wireless Access Point**

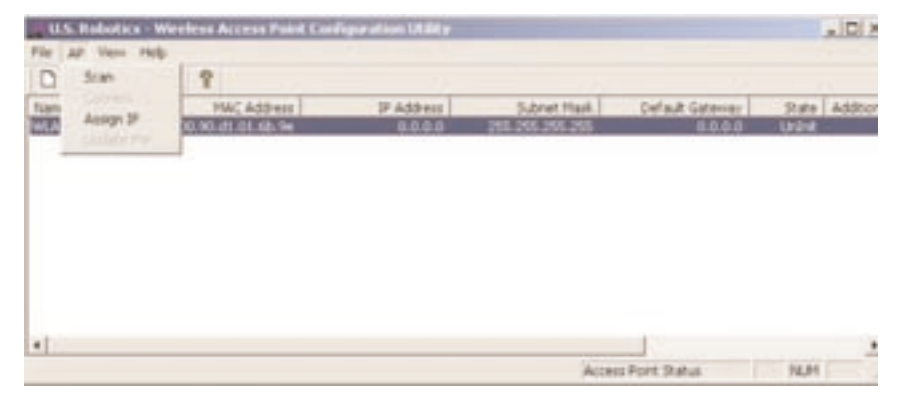

After the Wireless Access Point is installed, click Windows **Start**, **Programs**, and **WLAN Access Point Utility** to launch the Access Point Configuration Utility. Click **AP** in the toolbar and then click **Scan**.

This will search for the Wireless Access Point in the network. If a Wireless Access Point is detected, the WLAN Access Point Utility will display the Wireless Access Point information. By default, all Wireless Access Points are named WLAN01. After you successfully connect to the WLAN Access Point Utility, you can change the name of the Wireless access Point.

If you are using multiple Wireless Access Points, you must know the MAC address of the Wireless Access Point you are currently configuring. The MAC address is located on the bottom of the Wireless Access Point case and in the Utility tool in the State field. Locate the correct Wireless Access Point in the list that appears. If the listed Wireless Access Point does not match the MAC address on the bottom of the correct Wireless Access Point, refer to the Troubleshooting section in this guide or in the User Guide on the Installation CD-ROM for more information.

Double-click the correct Wireless Access Point in the list.

If the Wireless Access Point in the list has an IP address, the Access Point Web Configurator will launch in your default Web browser.

*Congratulations!* You have finished installing your hardware and the necessary software. You should now be able to connect your Wireless Access PC Cards and PCI Adapters to the Wireless Access Point.

If the Wireless Access Point in the list does not have an IP address, proceed to the Assigning an IP address to the Wireless Access Point section in this guide.

# **Assigning an IP address to the Wireless Access Point.**

If you see the following window when you double-click the Wireless Access Point in the Access Point Configuration Utility, your Wireless Access Point did not acquire a valid IP address for your network and you will need to manually assign an IP address.

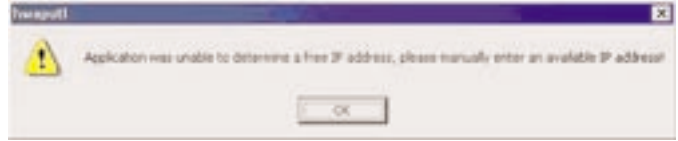

Perform the following steps to assign an IP address:

• After you see the window stating a free IP address could not be determined, click **OK**. The following window will appear.

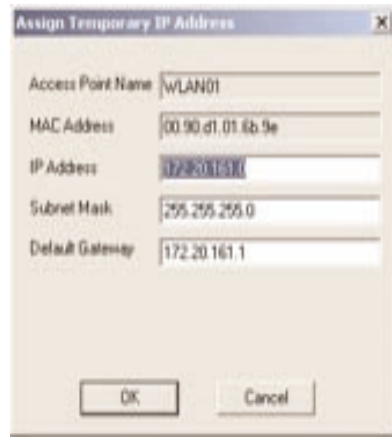

This will allow you to manually input an IP address for your Wireless Access Point. If you can communicate with the Wireless Access Point through an Ethernet connection, the Wireless Access Point will receive the network information from the computer it is connected to.

- In the Assign Temporary IP Address window, verify that the Wireless Access Point has been identified with the correct network and enter a valid IP address. An address with at least one zero at the end represents the Network Address. Change the zero at the end to any number between 1 and 253 to assign a valid IP address. An example of what you might see is 192.168.0.0. Change this to 192.168.0.x (where x is between 1 and 253).
- After you have entered an IP address, click **OK** and you will receive a message saying that the IP address is temporary. Click **OK** to finish the installation procedure.

# **Access Point Web Configurator**

To access the Access Point Web Configurator, double-click the name of the correct Wireless Access Point in the list. The utility automatically links to the Login Page of the Access Point Web Configurator using your Windows default browser. The default password is **WLAN\_AP**. Enter the password and click **Login**.

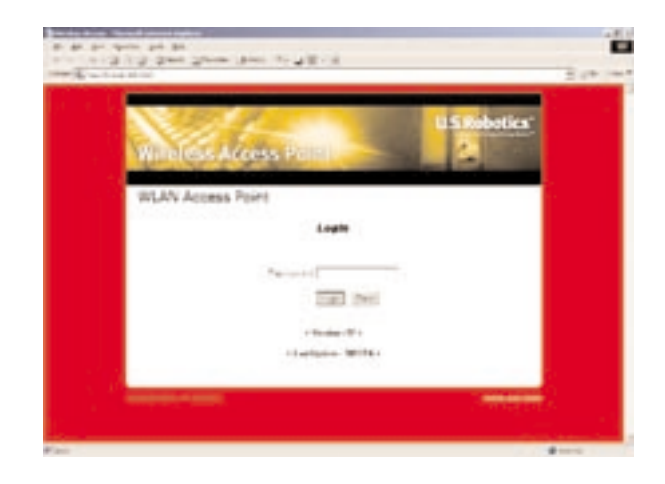

Depending on your firmware version, you may be prompted to enter a user name. If you are prompted for a user name, type **Default**. The Password and User Name fields are case-sensitive.

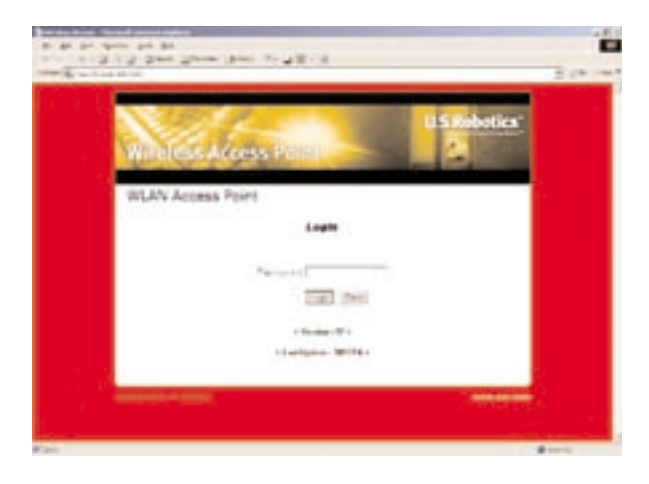

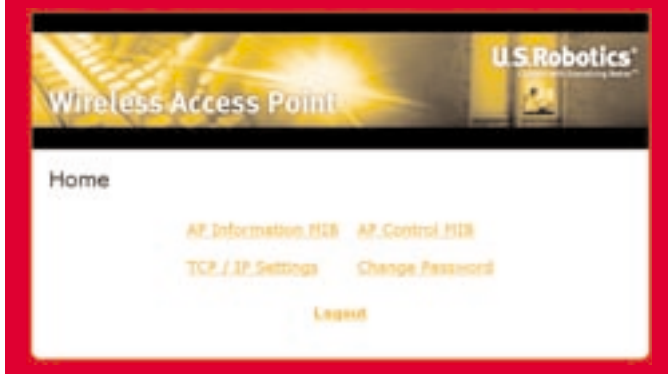

There are four configuration screens within the Access Point Web Configurator: **AP Information MIB**, **AP Control MIB**, **TCP/IP Settings**, and **Change Password**. The Home option within each configuration screen will return you to the main selection menu.

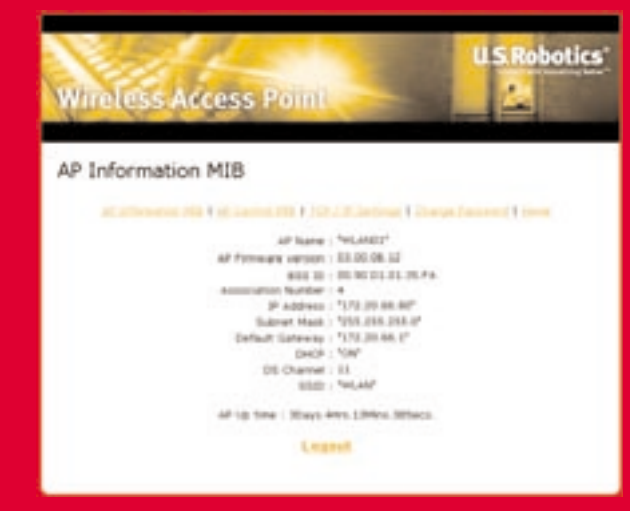

The **AP Information MIB** option supplies you with the basic setting information for your Wireless Access Point.

The **AP** Control **MIB** option allows you to modify the DS Channel, the SSID, and the RTS Threshold. Once any changes are made in this option, you will not be able to communicate with the Wireless Access Point until you make the same changes to all of the Wireless Access PC Cards or PCI Adapters in the wireless network. You can also restore the default settings by clicking **Factory Default**.

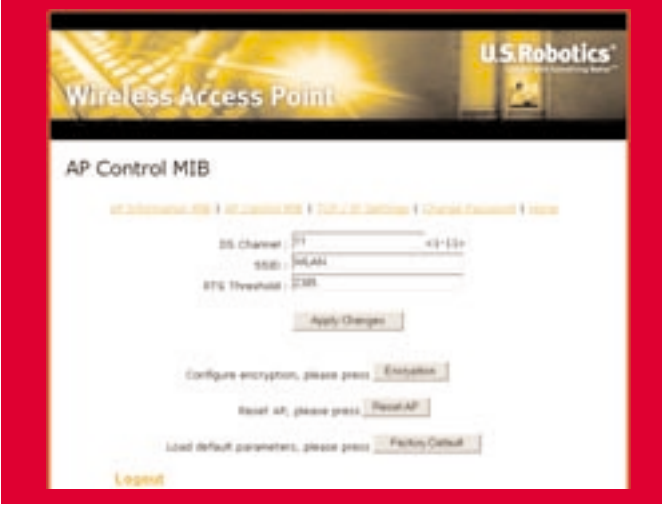

Click **Encryption** to change the encryption security settings.

Within the **Encryption** option, you can modify the WEP and the Key Entry. There are three levels of encryption available: **Disabled**, **WEP\_64**, and **WEP\_128**. If you select **WEP\_64** or **WEP\_128**, and **Passphrase** for a Key Entry, you must then enter a passphrase. This will generate the hex value to encrypt your data. Each computer that will be connecting to the wireless network must have this exact information entered. If you select **Manual Entry** for Key Entry, you must then manually assign the hex keys for either 64-Bit Encryption or for 128-Bit Encryption. This method is only recommended for advanced users or for network compatibility.

When you are finished making any changes, click **Apply Changes** to save your settings.

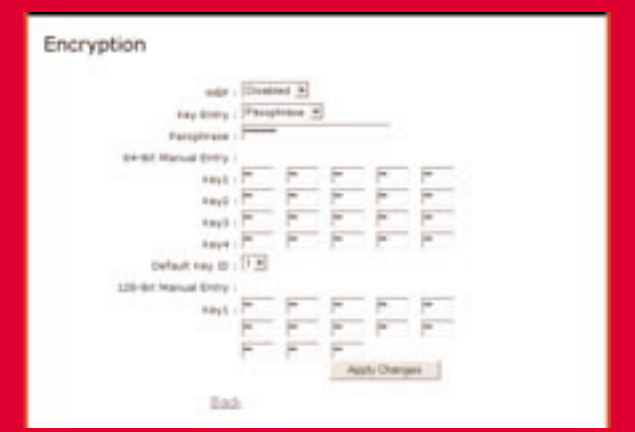

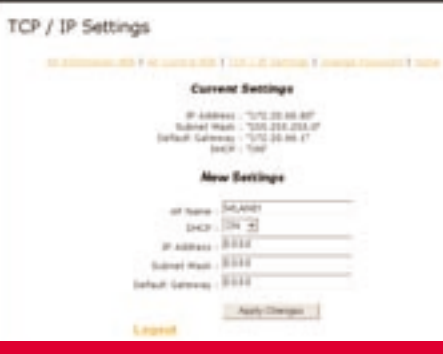

The **TCP/IP Settings** option will supply your current settings, as well as give you the option to change any of these settings.

When you are finished making any changes, click **Apply Changes** to save your settings.

There is also the **Change Password** option, where you can change your password.

It is recommended that you write down the password for future reference. If you forget your password, you will be

locked out of the Access Point Web Configurator. You can reset the Wireless Access Point to restore the default settings. Press in and hold the Reset button. While holding in the Reset button, unplug the power adapter from the Wireless Access point and then plug it back in. Release the Reset button and then press it once. This will restore the factory default settings. When this is performed, the Wireless Activity LED will blink. If you press the Reset button a second time, all setting information except for the password and the encryption data will be cleared. If this is done, the Wireless Link Indicator will blink.

When you are finished changing your password, click **Apply** for the new password to be activated. For security purposes, it is recommended that you change your password after you successfully log in. Anytime you reset the Wireless Access Point, your password will revert to the default setting.

When you are finished viewing or changing your Wireless Access Point information, click **Logout**. You will then be asked if you are sure that you want to logout. Click **Yes**.

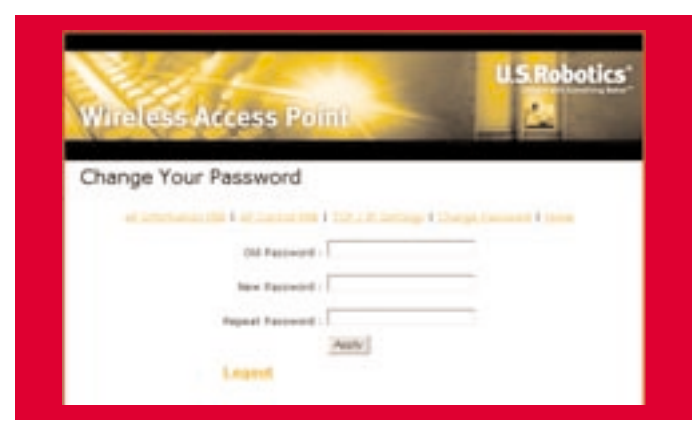

# **Troubleshooting**

### *My computer does not recognize the Wireless Access Point after I changed the settings.*

#### **Possible Solution:**

Ensure that the WLAN Configuration utility is installed for your Wireless Access Point and that the Configuration utility is installed and functioning for your Wireless Access PC Cards or PCI Adapters.

#### **Possible Solution:**

Ensure that you are contacting the correct Wireless Access Point and using the correct MAC address.

### **Possible Solution:**

Ensure that the correct password and encryption option are being used. If you changed the settings in the configuration of the Wireless Access Point, you must also change the settings of every Wireless Access PC Card or PCI Adapter attached to this network. The settings of the Wireless Access PC Cards or PCI Adapters must match the new settings of the Wireless Access Point.

#### *I am unable to communicate with the Wireless Access Point.*

#### **Possible Solution:**

Be sure that each Wireless PC Card or PCI Adapter that you want to connect to the wireless network is set to **Infrastructure** mode within the Configuration Utility. If your Wireless Access PC Cards or PCI Adapters are not set to **Infrastructure** mode, they will not be able to communicate with the Wireless Access Point.

### **Possible Solution:**

Your Wireless Access Point may not be responding. Try resetting the Wireless Access Point to reactivate it. Press in and hold the Reset button. While holding in the Reset button, unplug the power adapter from the Wireless Access point and then plug it back in. Release the Reset button and then press it once. This will restore the factory default settings. When this is performed, the Wireless Activity LED will blink. If you press the Reset button a second time, all setting information except for the password and the encryption data will be cleared. If this is done, the Wireless Link Indicator will blink.

### **Possible Solution:**

Your Wireless Access Point may not have received a valid IP address for your network. If you see a window stating that a free IP address could not be determined when you double-click the Wireless Access Point in the Access Point Configuration Utility, you need to manually assign an IP address. Refer to the Assigning an IP address to the Wireless Access Point section in this guide.

#### *I am unable to enter the Wireless Access Point Web Configurator.*

#### **Possible Solution:**

Be certain that you are entering the correct user name (if there is one) and password. The password field is case-sensitive. The default password is **WLAN\_AP** and there is no default user name.

#### *My Wireless Access Point is not appearing in the list when I scan for it.*

#### **Possible Solution:**

You may be on a computer that is physically too far away from the Wireless Access Point. Try moving closer to the Wireless Access Point and repeating the scan procedure. Check any physical connections between the Wireless Access Point and your modem, router, hub, LAN, or switch.

#### *My computer is not acknowledging my Wireless Access Point.*

#### **Possible Solution:**

Be certain that the Wireless Access Point is plugged into a power source and is properly installed. Make sure the Ethernet cable is securely connected to the Ethernet port on the Wireless Access Point and to the Ethernet port on your cable or DSL modem, router, hub, or bridge.

#### *I am experiencing poor link quality in some areas of my home or office.*

#### **Possible Solution:**

You might be encountering interference from walls or other structures that is lowering your link quality. Try placing your Wireless Access Point at a higher location, such as a higher shelf, or repositioning it in a different area of your room or office.

# **Are You Still Having Problems?**

1. Go to the Support section of the U.S Robotics Web site at www.usr.com.

Many of the most common difficulties users experience have been addressed in the FAQ and Troubleshooting Web pages for your specific product.

#### 2. Call the U.S. Robotics Technical Support Department

Technical questions about U.S. Robotics products can also be answered by technical support specialists.

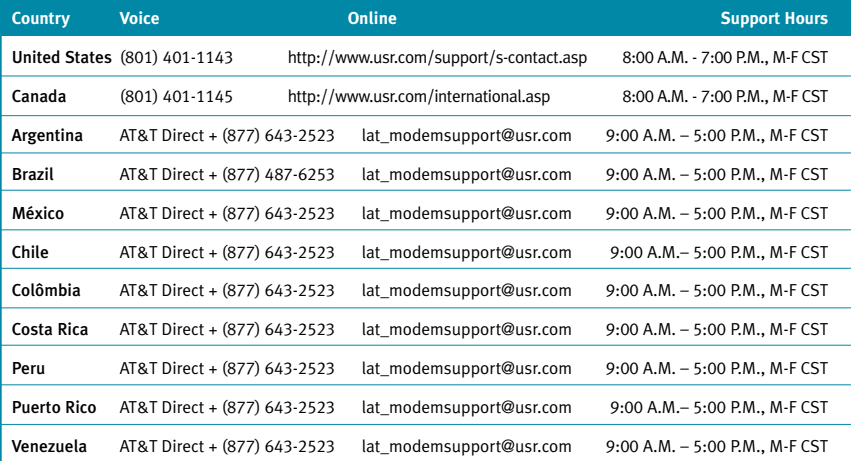

To obtain the most current support information, including procedures to obtain Service Repair Orders, visit the U.S. Robotics Web site: http://www.usr.com

### Regulatory Approvals

#### **Federal Communications Commission Statement**

This device complies with FCC Rules Part 15. Operation is subject to the following two conditions:

This device may not cause harmful interference.

This device must accept any interference received, including interference that may cause undesired operation.

This equipment has been tested and found to comply with the limits for a Class B digital device, pursuant to Part 15 of the FCC Rules. These limits are designed to provide reasonable protection against harmful interference in a residential installation. This equipment generates, uses and can radiate radio frequency energy. If this equipment is not installed and used in accordance with the manufacturer's instructions, it may cause harmful interference to radio communications. However, there is no guarantee that interference will not occur in a particular installation. If this equipment does cause harmful interference to radio or television reception, which can be determined by turning the equipment off and on, the user is encouraged to try to correct the interference by one or more of the following measures:

- Reorient or relocate the receiving antenna.
- Increase the separation between the equipment and receiver.
- Connect the equipment to an outlet on a circuit different from that to which the receiver is connected.
- Consult the dealer or an experienced radio/TV technician for help.

The use of shielded cables for connection of the monitor to the graphics card is required to assure compliance with FCC regulations. Modifications to this unit not expressly approved by the party responsible for compliance could void the user's authority to operate this equipment.

#### FCC Radiation Exposure Statement

This equipment complies with FCC radiation exposure limits set forth for an uncontrolled environment. This equipment should be installed and operated with minimum distance 20cm between the radiator and your body.

#### Manufacturer's Disclaimer Statement

The information in this document is subject to change without notice and does not represent a commitment on the part of the vendor. No warranty or representation, either expressed or implied, is made with respect to the quality, accuracy or fitness for any particular purpose of this document. The manufacturer reserves the right to make changes to the content of this document and/or the products associated with it at any time without obligation to notify any person or organization of such changes. In no event will the manufacturer be liable for direct, indirect, special, incidental or consequential damages arising out of the use or inability to use this product or documentation, even if advised of the possibility of such damages.

#### **UL Listing/CUL Listing or CSA Certified**

This information technology equipment is UL-Listed and CUL Listed or CSA-Certified for the uses described in the users guide.

# **U.S. Robotics Corporation Limited Warranty**

HARDWARE: U.S. Robotics warrants to the end user ("Customer") that this hardware product will be free from defects in workmanship and materials, under normal use and service, for the following length of time from the date of purchase from U.S. Robotics or its authorized reseller:

#### Two (2) years

U.S. Robotics's sole obligation under this express warranty shall be, at U.S. Robotics' option and expense, to repair the defective product or part, deliver to Customer an equivalent product or part to replace the defective item, or if neither of the two foregoing options is reasonably available, U.S. Robotics may, in its sole discretion, refund to Customer the purchase price paid for the defective product. All products that are replaced will become the property of U.S. Robotics. Replacement products may be new or reconditioned. U.S. Robotics warrants any replaced or repaired product or part for ninety (90) days from shipment, or the remainder of the initial warranty period, whichever is longer.

SOFTWARE: U.S. Robotics warrants to Customer that each software program licensed from it will perform in substantial conformance to its program specifications, for a period of ninety (90) days from the date of purchase from U.S. Robotics or its authorized reseller. U.S. Robotics warrants the media containing software against failure during the warranty period. No updates are provided. U.S. Robotics' sole obligation under this express warranty shall be, at U.S. Robotics' option and expense, to refund the purchase price paid by Customer for any defective software product, or to replace any defective media with software which substantially conforms to applicable U.S. Robotics published specifications. Customer assumes responsibility for the selection of the appropriate applications program and associated reference materials. U.S. Robotics makes no warranty or representation that its software products will meet Customer's requirements or work in combination with any hardware or applications software products provided by third parties, that the operation of the software products will be uninterrupted or error free, or that all defects in the software products will be corrected. For any third-party products listed in the U.S. Robotics software product documentation or specifications as being compatible, U.S. Robotics will make reasonable efforts to provide compatibility, except where the noncompatibility is caused by a "bug" or defect in the third party's product or from use of the software product not in accordance with U.S. Robotics' published specifications or User Guide.

THIS U.S. ROBOTICS PRODUCT MAY INCLUDE OR BE BUNDLED WITH THIRD-PARTY SOFTWARE, THE USE OF WHICH IS GOVERNED BY A SEPARATE END-USER LICENSE AGREEMENT. THIS U.S. ROBOTICS WARRANTY DOES NOT APPLY TO SUCH THIRD-PARTY SOFTWARE. FOR THE APPLICABLE WARRANTY, PLEASE REFER TO THE END-USER LICENSE AGREEMENT GOVERNING THE USE OF SUCH SOFTWARE.

OBTAINING WARRANTY SERVICE: Customer must contact a U.S. Robotics Corporate Service Center or an Authorized U.S. Robotics Service Center within the applicable warranty period to obtain warranty service authorization. Dated proof of purchase from U.S. Robotics or its authorized reseller may be required. Products returned to U.S. Robotics' Corporate Service Center must be pre-authorized by U.S. Robotics with a Service Repair Order (SRO) number marked on the outside of the package, and sent prepaid and packaged appropriately for safe shipment, and it is recommended that they be insured or sent by a method that provides for tracking of the package. The repaired or replaced item will be shipped to Customer, at U.S. Robotics' expense, not later than thirty (30) days after U.S. Robotics receives the defective product. Return the product to:

#### In The United States:

USR-Walnut 528 Spanish Ln. Walnut, CA 91789

U.S. Robotics shall not be responsible for any software, firmware, information, or memory data of Customer contained in, stored on, or integrated with any products returned to U.S. Robotics for repair, whether under warranty or not.

WARRANTIES EXCLUSIVE: IF A U.S. ROBOTICS PRODUCT DOES NOT OPERATE AS WARRANTED ABOVE, CUSTOMER'S SOLE REMEDY FOR BREACH OF THAT WARRANTY SHALL BE REPAIR, REPLACEMENT, OR REFUND OF THE PURCHASE PRICE PAID, AT U.S. ROBOTICS' OPTION. TO THE FULL EXTENT ALLOWED BY LAW, THE FOREGOING WARRANTIES AND REMEDIES ARE EXCLUSIVE AND ARE IN LIEU OF ALL OTHER WAR-RANTIES, TERMS, OR CONDITIONS, EXPRESS OR IMPLIED, EITHER IN FACT OR BY OPERATION OF LAW, STATUTORY OR OTHERWISE, INCLUDING WARRANTIES, TERMS, OR CONDITIONS OF MERCHANTABILITY, FITNESS FOR A PARTICULAR PURPOSE, SATISFACTORY QUALITY, CORRESPONDENCE WITH DESCRIPTION, AND NON-INFRINGEMENT, ALL OF WHICH ARE EXPRESSLY DISCLAIMED. U.S. ROBOTICS NEITHER ASSUMES NOR AUTHORIZES ANY OTHER PERSON TO ASSUME FOR IT ANY OTHER LIABILITY IN CONNECTION WITH THE SALE, INSTALLATION, MAINTENANCE OR USE OF ITS PRODUCTS.

U.S. ROBOTICS SHALL NOT BE LIABLE UNDER THIS WARRANTY IF ITS TESTING AND EXAMINATION DISCLOSE THAT THE ALLEGED DEFECT OR MALFUNCTION IN THE PRODUCT DOES NOT EXIST OR WAS CAUSED BY CUSTOMER'S OR ANY THIRD

PERSON'S MISUSE, NEGLECT, IMPROPER INSTALLATION OR TESTING, UNAUTHORIZED ATTEMPTS TO OPEN, REPAIR OR MODIFY THE PRODUCT, OR ANY OTHER CAUSE BEYOND THE RANGE OF THE INTENDED USE, OR BY ACCIDENT, FIRE, LIGHTNING, OTHER HAZARDS, OR ACTS OF GOD.

LIMITATION OF LIABILITY: TO THE FULL EXTENT ALLOWED BY LAW, U.S. ROBOTICS ALSO EXCLUDES FOR ITSELF AND ITS SUPPLIERS ANY LIABILITY, WHETHER BASED IN CONTRACT OR TORT (INCLUDING NEGLIGENCE), FOR INCIDENTAL, CONSEQUENTIAL, INDIRECT, SPECIAL, OR PUNITIVE DAMAGES OF ANY KIND, OR FOR LOSS OF REVENUE OR PROFITS, LOSS OF BUSINESS, LOSS OF INFORMATION OR DATA, OR OTHER FINAN-CIAL LOSS ARISING OUT OF OR IN CONNECTION WITH THE SALE, INSTALLATION, MAIN-TENANCE, USE, PERFORMANCE, FAILURE, OR INTERRUPTION OF ITS PRODUCTS, EVEN IF U.S. ROBOTICS OR ITS AUTHORIZED RESELLER HAS BEEN ADVISED OF THE POSSI-BILITY OF SUCH DAMAGES, AND LIMITS ITS LIABILITY TO REPAIR, REPLACEMENT, OR REFUND OF THE PURCHASE PRICE PAID, AT U.S. ROBOTICS' OPTION. THIS DISCLAIMER OF LIABILITY FOR DAMAGES WILL NOT BE AFFECTED IF ANY REMEDY PROVIDED HEREIN SHALL FAIL OF ITS ESSENTIAL PURPOSE.

DISCLAIMER: Some countries, states, or provinces do not allow the exclusion or limitation of implied warranties or the limitation of incidental or consequential damages for certain products supplied to consumers, or the limitation of liability for personal injury, so the above limitations and exclusions may be limited in their application to you. When the implied warranties are not allowed to be excluded in their entirety, they will be limited to the duration of the applicable written warranty. This warranty gives you specific legal rights which may vary depending on local law.

GOVERNING LAW: This Limited Warranty shall be governed by the laws of the State of Illinois, U.S.A. excluding its conflicts of laws principles and excluding the United Nations Convention on Contracts.

Printed in Taiwan

 $-\varphi$ 

--